# **[2015 Fall] Wireless Networking - Fundamentals and Applications**

## **Lab3 - LiveUSB SDR Environment Installation Guide**

- 1. Prepare a USB stick with at least 16GB capacity. (32GB is recommended, maybe you will install and run other applications on it)
- 2. Prepare a computer w1ith Linux OS. Download the follow three files from <http://files.ettus.com/liveusb/2.1/>

### **1. fat.zip (~ 742M)**

- **2. casper-rw.tar.bz2 (~ 1.3G)**
- **3. create\_live\_sdr\_fs.sh (~ 8.7K)**
- 3. Connect the USB stick to the computer, open the terminal and run the follow commands

## **chmod u+x create\_live\_sdr\_fs.sh sudo ./create\_live\_sdr\_fs.sh /dev/sdX fat.zip casper-rw.tar.bz2**

where /dev/sdX is your USB stick (for example, mine is /dev/sdC, you can use the command: sudo fdisk -l to check the partition) (You can also refer to [http://files.ettus.com/liveusb/2.1/sample\\_output.txt\)](http://files.ettus.com/liveusb/2.1/sample_output.txt) (It will take about 20 minutes or more to burn the image…)

4. Boot the liveUSB

Restart your computer, choose the USB in the boot menu. After enter into the OS, you will see the OS is Ubuntu 12.10(x86) with a green desktop wallpaper.

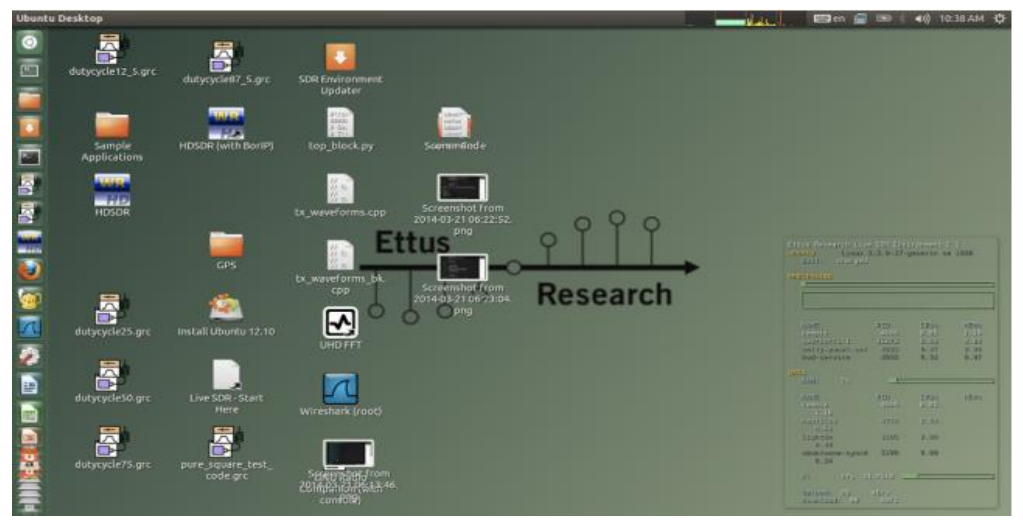

**Your default account is ubuntu and password is NONE.** 

You will see everything is already installed in the OS, such as GNU Radio and UHD.

## 5. Compile GNU Radio code

Run the following commands

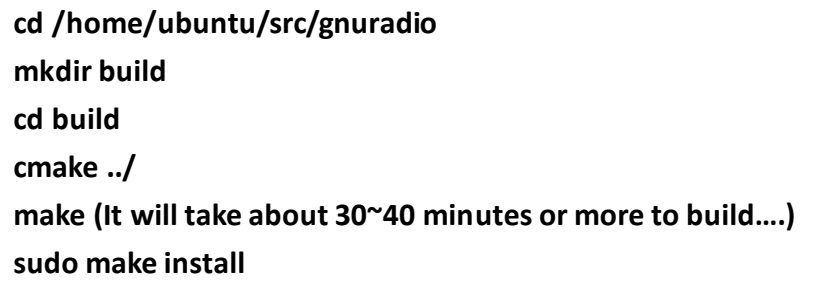

## **sudo vim /usr/local/include/gnuradio/gri\_fft.h**

Modify line 29, 30: add gnuradio/ before gr\_core\_api.h and gr\_complex.h

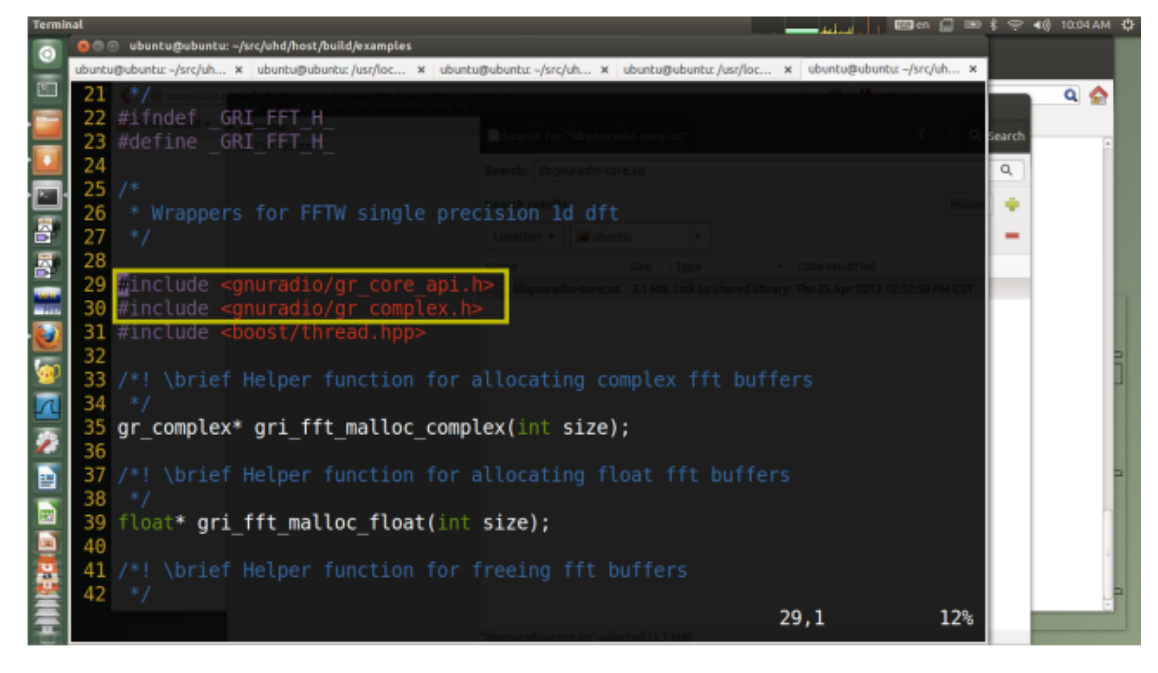

#### 6. Compile UHD code

Download the sample code from the course website

[http://www.csie.ntu.edu.tw/~hsinmu/courses/\\_media/wn\\_15spring/wn\\_lab3\\_co](http://www.csie.ntu.edu.tw/~hsinmu/courses/_media/wn_15spring/wn_lab3_code_v2.zip) de v2.zip

Run the following commands

**cd /home/ubuntu/src/uhd/host/examples**

Put **single\_tx.cpp , single\_rx.cpp, single\_rx.h and single\_tx.h** into **/home/ubuntu/src/uhd/host/examples**

#### **vim CMakeLists.txt**

Add two lines **single\_tx.cpp, single\_rx.cpp** around line 39,40

Add **/usr/local/lib/libgnuradio-core.so** to **TARGET\_LINK\_LIBRARIES** at line 47

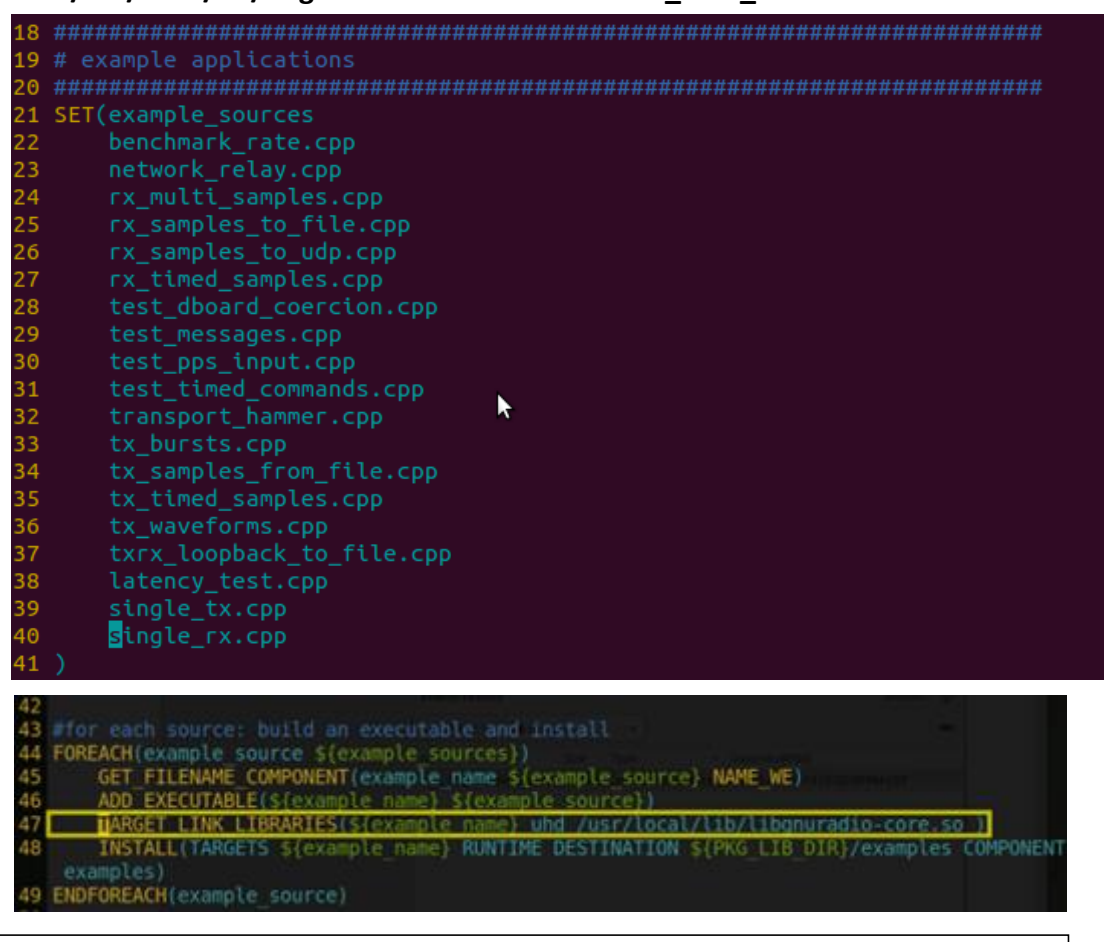

**cd ../ (now at /home/ubuntu/src/uhd/host/ ) mkdir build cd build cmake ../ make (It will take about 10~20 minutes to build….) sudo make install**

Now you will see an **examples/** directory in the **build/** directory. The above commands only need to do once!!!

In other words, next time when you finish modifying single\_tx.cpp or single\_rx.cpp in **/home/ubuntu/src/uhd/host/examples**, just go to **/home/ubuntu/src/uhd/host/build/examples** and run command

**make**

then you will see the execution files (single\_tx, single\_rx).

7. Test with USRP

Connect the USRP to the computer (through Ethernet cable).

Power on the USRP.

open the terminal and run the follow commands

## **sudo service network-manager stop sudo ifconfig ethX 192.168.10.100**

where X is a unique number corresponding to a specific interface. You can use "ifconfig" cmd to check the number.

## **uhd\_find\_devices**

Devices attached to your system can be discovered.

The sample output will be like this

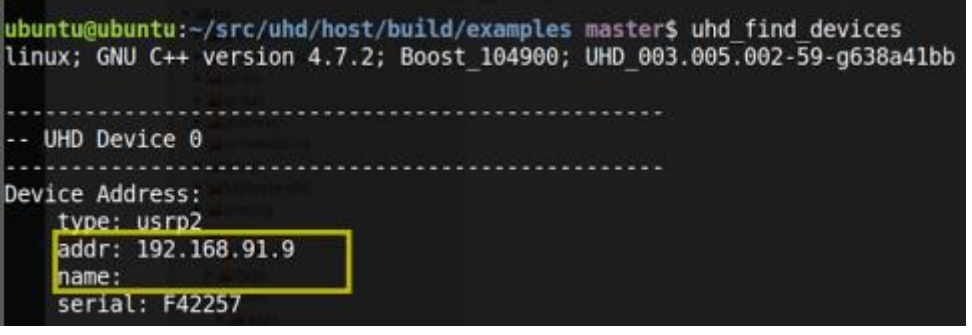

You will see the ip 192.168.10.x(or 192.168.91.x depend on USRP's ip) of the USRP.

(If the device is not found, make sure you have connected the Gigabit Ethernet cable and powered on the USRP and do the correct interface configuration.)

## **uhd\_usrp\_probe**

Properties of devices attached to your system can be probed.

The sample output will be like this

You will see the name XCVR2450 TX/RX daughterboard(or RFX 2400) which is a high- performance transceiver intended for operation 2.4 GHz and 5.9 GHz range.

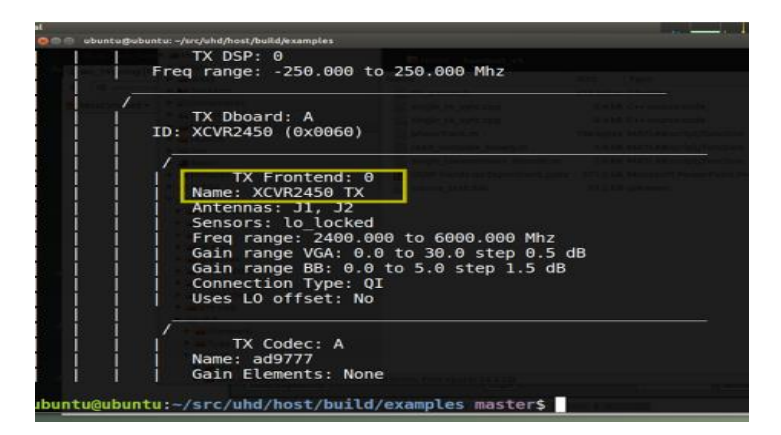

Now get ready to execute the program!

**cd /home/ubuntu/src/uhd/host/build/examples mkdir wn\_trace**

Put your **src\_data\_1.bin** (generated by signal generator.m) into wn trace.

```
./single_tx --r0="addr=192.168.91.A" --in="./wn_trace/src_data_1.bin" --i=128 --
f=2.49
./single_rx --r0="addr=192.168.91.A" --out="./wn_trace/recv_signal.bin" --i=128
-f=2.49
```
Where A, B are the ip address of two USRPs (one is acted as tx, the other is acted as rx)

8. Get ready to do lab3

It takes about 2~4 hours to complete all things above, please be patient.

Remember to reserve the USRP as soon as possible.

Make sure every step has been done correctly.

You can ask teammates or TAs for help =)